# **Travaux pratiques Excel 2016**

### **Saisie et mise en forme, formules et exploitation des données, courbes et graphiques**

**Fabrice Lemainque**

**DUNOD** 

Toutes les marques citées dans cet ouvrage sont des marques déposées par leurs propriétaires respectifs

Mise en pages réalisée par Lumina Datamatics

Le pictogramme qui figure ci-contre<br>mérite une explication. Son objet est<br>d'alerter le lecteur sur la menace que représente pour l'avenir de l'écrit, particulièrement dans le domaine

de l'édition technique et universitaire, le développement massif du photocopillage.

Le Code de la propriété intellec-<br>tuelle du 1<sup>er</sup> juillet 1992 interdit<br>en effet expressément la photocopie à usage collectif sans autori-

sation des ayants droit. Or, cette pratique s'est généralisée dans les établissements

d'enseignement supérieur, provoquant une baisse brutale des achats de livres et de revues, au point que la possibilité même pour

les auteurs de créer des œuvres nouvelles et de les faire éditer correctement est aujourd'hui menacée. Nous rappelons donc que toute reproduction, partielle ou totale, de la présente publication est interdite sans autorisation de l'auteur, de son éditeur ou du

Centre français d'exploitation du droit de copie (CFC, 20, rue des Grands-Augustins, 75006 Paris).

© Dunod, Paris, 2016 5 rue Laromiguière, 75005 Paris www.dunod.com ISBN 978-2-10-073885-4

Le Code de la propriété intellectuelle n'autorisant, aux termes de l'article L. 122-5, 2° et 3° a), d'une part, que les « copies ou reproductions strictement réservées à l'usage privé du copiste et non destinées à une utilisation collective » et, d'autre part, que les analyses et les courtes citations dans un but d'exemple et d'illustration, « toute représentation ou reproduction intégrale ou partielle faite sans le consentement de l'auteur ou de ses ayants droit ou ayants cause est illicite » (art. L. 1224).

Cette représentation ou reproduction, par quelque procédé que ce soit, constituerait donc une contrefaçon sanctionnée par les articles L. 3352 et suivants du Code de la propriété intellectuelle.

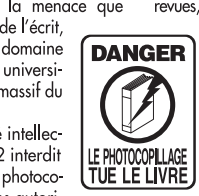

## Table des matières

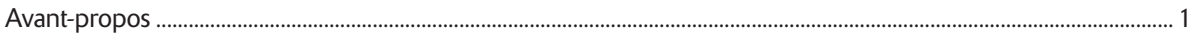

#### **INTRODUCTION**

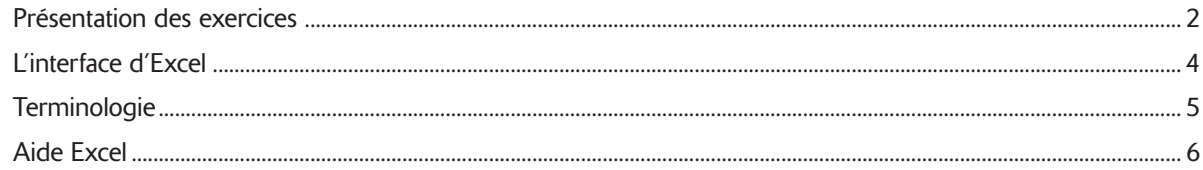

#### **PRISE EN MAIN**

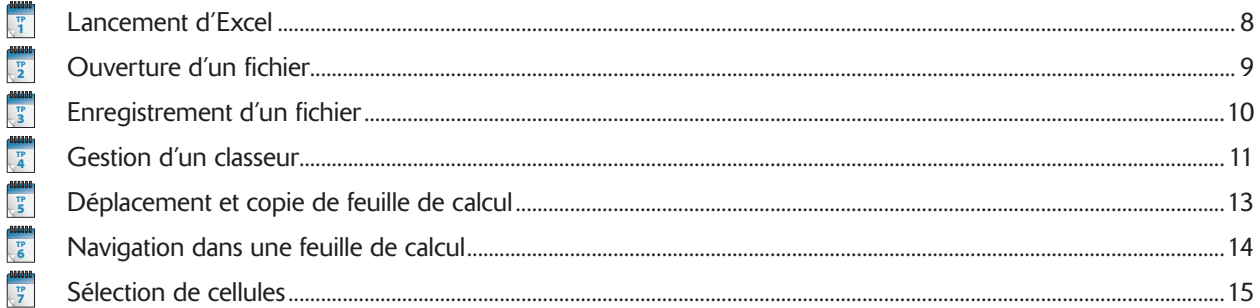

### SAISIE ET IMPORTATION DE DONNÉES

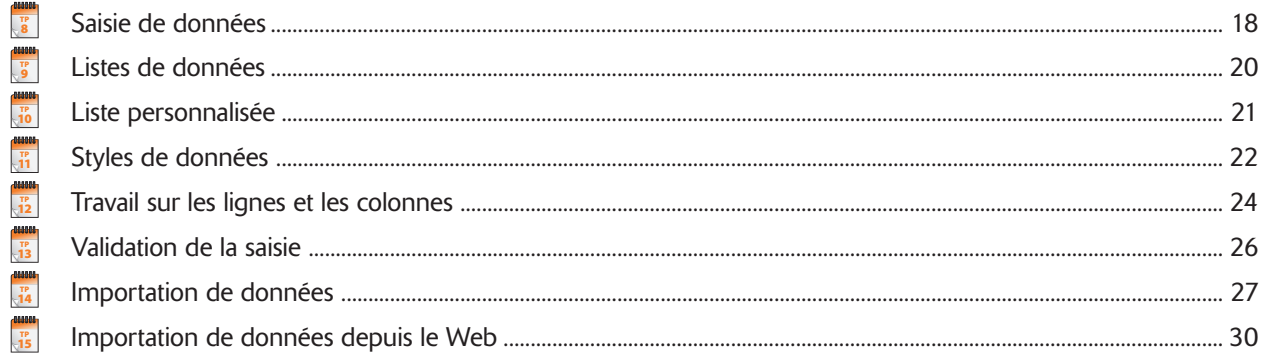

#### **FORMULES ET FONCTIONS**

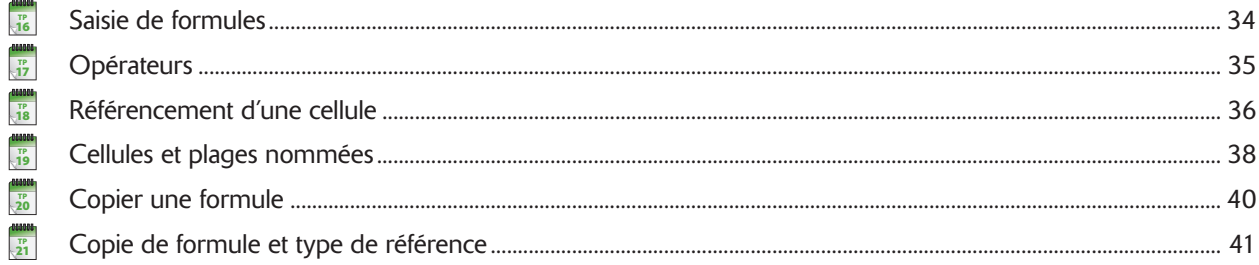

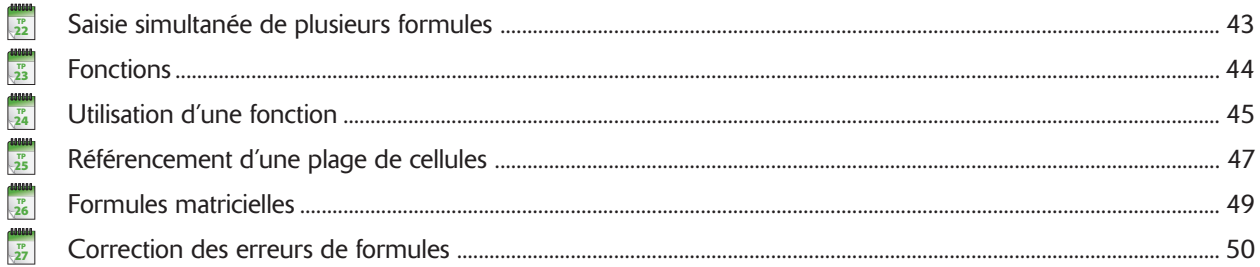

#### MISE EN FORME DES FEUILLES DE CALCUL

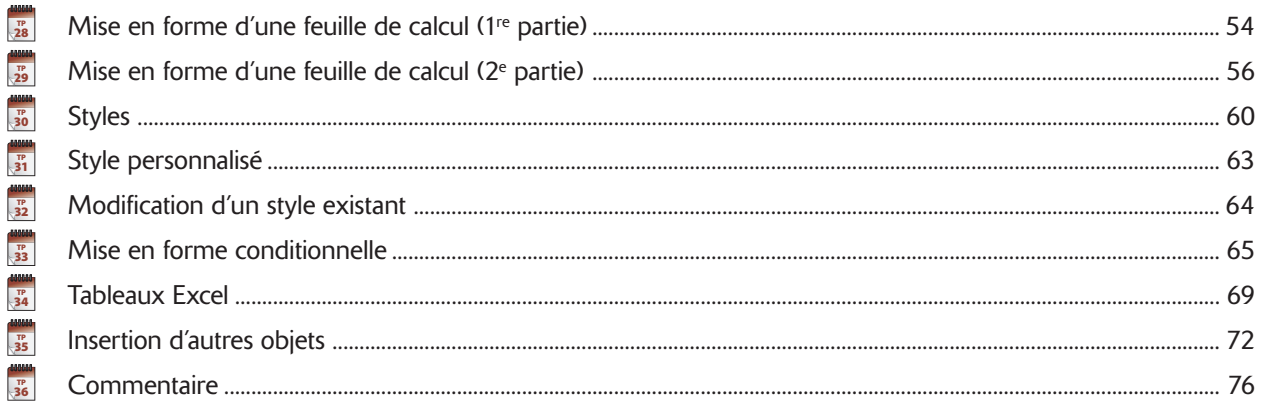

#### **GRAPHIQUES**

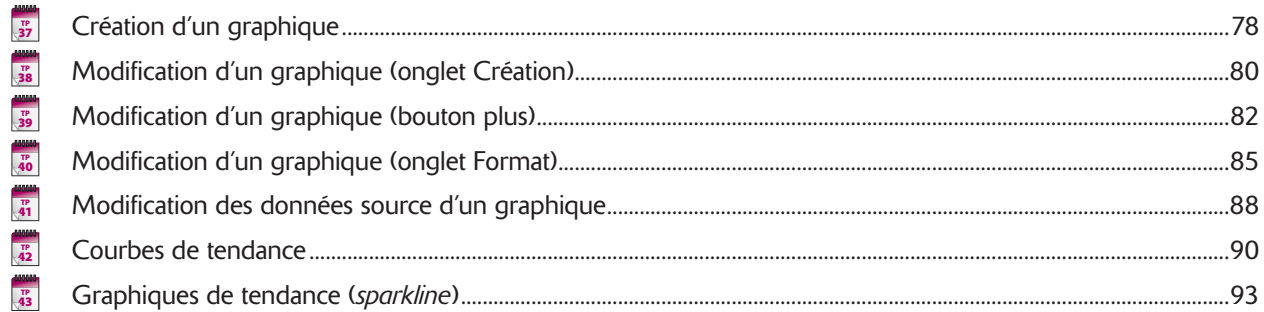

### **TRAVAIL AVEC LES DONNÉES**

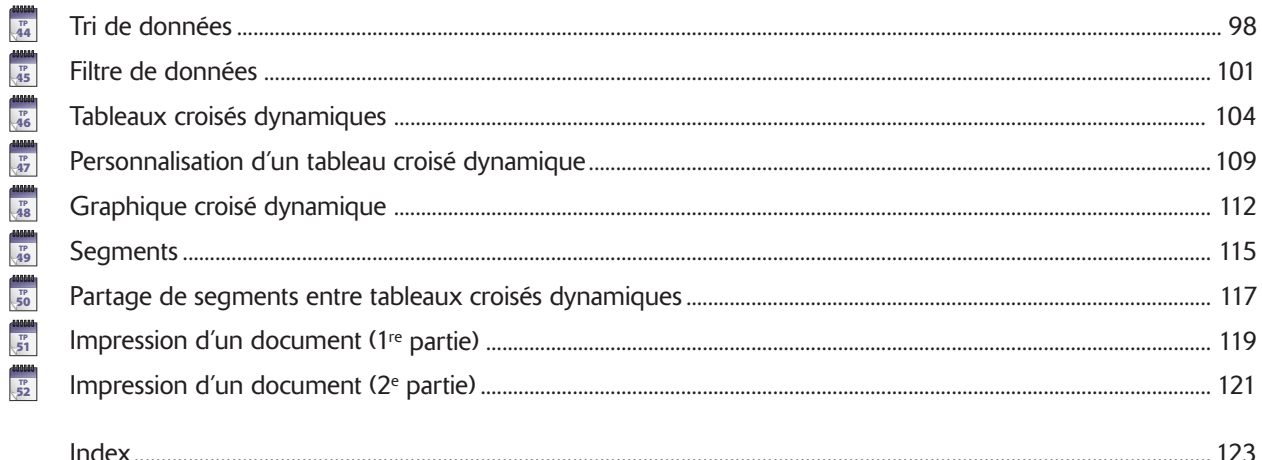

### Avant-propos

Si, de tous les programmes bureautiques, c'est sans aucun doute le traitement de texte Word le plus<br>
nombreuses circonstances. Il peut s'agir d'emploi ponctuel pour effectuer une suite de calculs un<br>
neu complexe ou visual employé, le tableur Excel est pour beaucoup une boîte à outils presque universelle utile dans de très peu complexe ou visualiser sous forme de graphiques des données numériques, ou bien une façon de stocker des données probablement plus simple et rapide qu'avec une base de données.

Il m'est toutefois souvent posé des questions sur des points qui, bien que pouvant paraître simples pour un utilisateur averti, manifestement n'en posent pas moins des problèmes aux utilisateurs plus novices. C'est en pensant à eux que j'ai écrit ce livre comme un manuel pratique, qui revient dans un premier temps sur les aspects fondamentaux du logiciel, avant d'aborder des aspects plus avancés.

Tout au long de cet ouvrage, nous supposons :

- que vous maîtrisez déjà les techniques de base de l'emploi de Windows : réduction et agrandissement de fenêtre, emploi de la barre des tâches Windows, clic, double-clic, clic droit, glisser-déposer, etc. Si tel n'est pas le cas, reportez-vous à l'aide en ligne de Windows ou consultez un ouvrage dédié au système d'exploitation dont vous disposez ;
- si vous possédez Windows 8 ou ultérieur et un écran tactile, que vous maîtrisez l'emploi de l'interface tactile (appui, double appui, appui prolongé, etc.). Pour alléger le texte, nous n'emploierons ici que les termes de l'interface classique ;
- qu'une version d'Excel autonome ou via Office 365 est déjà installée sur votre ordinateur et que vous disposez d'une licence active.

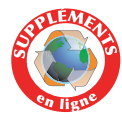

Vous trouverez sur le site Dunod, www.dunod.com, les fichiers source d'exercices employés dans ce livre, que vous devrez télécharger et installer sur votre ordinateur. Je vous recommande de le faire dans un dossier dédié dans *Documents*, sous le nom **TPExcel2016**. Par ailleurs, vous trouverez des TP supplémentaires sur les macros pour aller plus loin avec Excel.

### Présentation des exercices

#### **BLOC-NOTES**

À chaque début d'exercice un bloc-notes vous indique le numéro du TP. Ce numéro est utile car il sert de référence pour d'autres exercices.

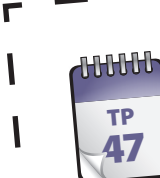

### Personnalisation d'un **TP** Personnalisation unique

Tous pouvez facilement ajuster la présentation d'un tableau croisé dynamique à l'aide de l'onglet Création de l'onglet<br>Vous pouvez facilement ajuster la présentation d'un tableau croisé dynamique de l'onglet aux options et Spécifiques à chaque élément de tableau croisé dynamique en effectuant un clic droit sur un élément.<br>Spécifiques à chaque élément de tableau croisé dynamique en effectuant un clic droit sur un élément.

#### **INTRODUCTION**

@**2**

L'introduction procure des indications sur l'exercice à venir et contient un encadré précisant les TP éventuellement prérequis et les fichiers d'exercice employés (à télécharger sur le site des éditions Dunod, www.dunod. com). Le temps de réalisation est une estimation du nombre de minutes à accorder par exercice.

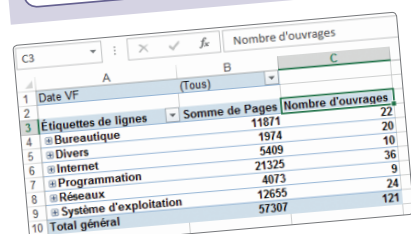

**Prérequis :** TP 46 **Fichier employé :** TP46.xlsx ou TP47\_début.xlsx **Temps de réalisation :** 10 minutes

**1**Ouvrez le fichier TP46.xlsx ou TP47\_début.xlsx et enregistrez-le sous le nom TP47.xlsx. Cliquez sur la cellule C3. Saisissez **Nombre d'ouvrages**, puis appuyez sur

EntréE. Les modifications les plus fréquentes concernent la modification Les moumenants des plus inceptures concernent la moumentain de la cellule concernée.

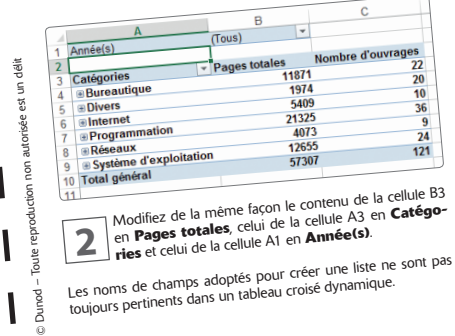

9782100738854-Lemainque-Chap06.indd 109

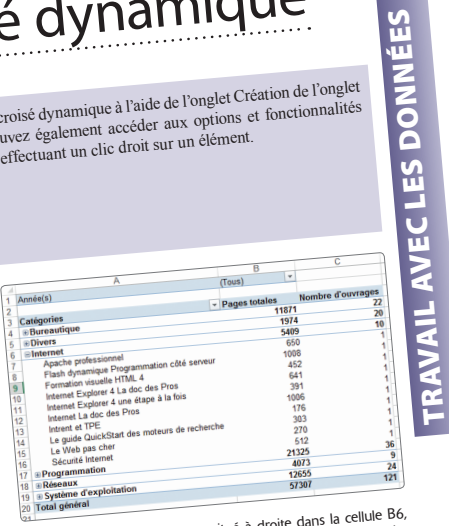

**33 Cliquez sur le signe + situé à droite dans la cellule B6,<br>
Internet. La catégorie Internet se développe et affiche<br>
Internet. La catégorie appartenant à cette catégorie.** Cliquez sur le signe + situé à droite dans la cellule B6,<br>Internet. La catégorie Internet se développe et affiche<br>tous les ouvrages appartenant à cette catégorie.

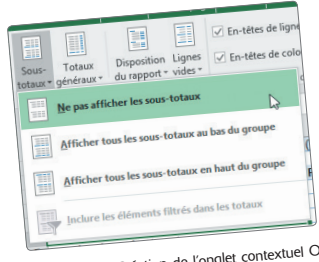

**4**

Dans l'onglet Création de l'onglet contextuel Outils de<br>
la loleau croisé dynamique, dans le groupe Disposition,<br>
disposant le bouton Sous-totaux et choisissez dans la Dans l'onglet Création de l'onglet contextuel Outils de<br>| tableau croisé dynamique, dans le groupe Disposition,<br>| cliquez sur le bouton Sous-totaux et choisissez dans la liste Ne pas afficher les sous-totaux.

@**<sup>109</sup>**

罒

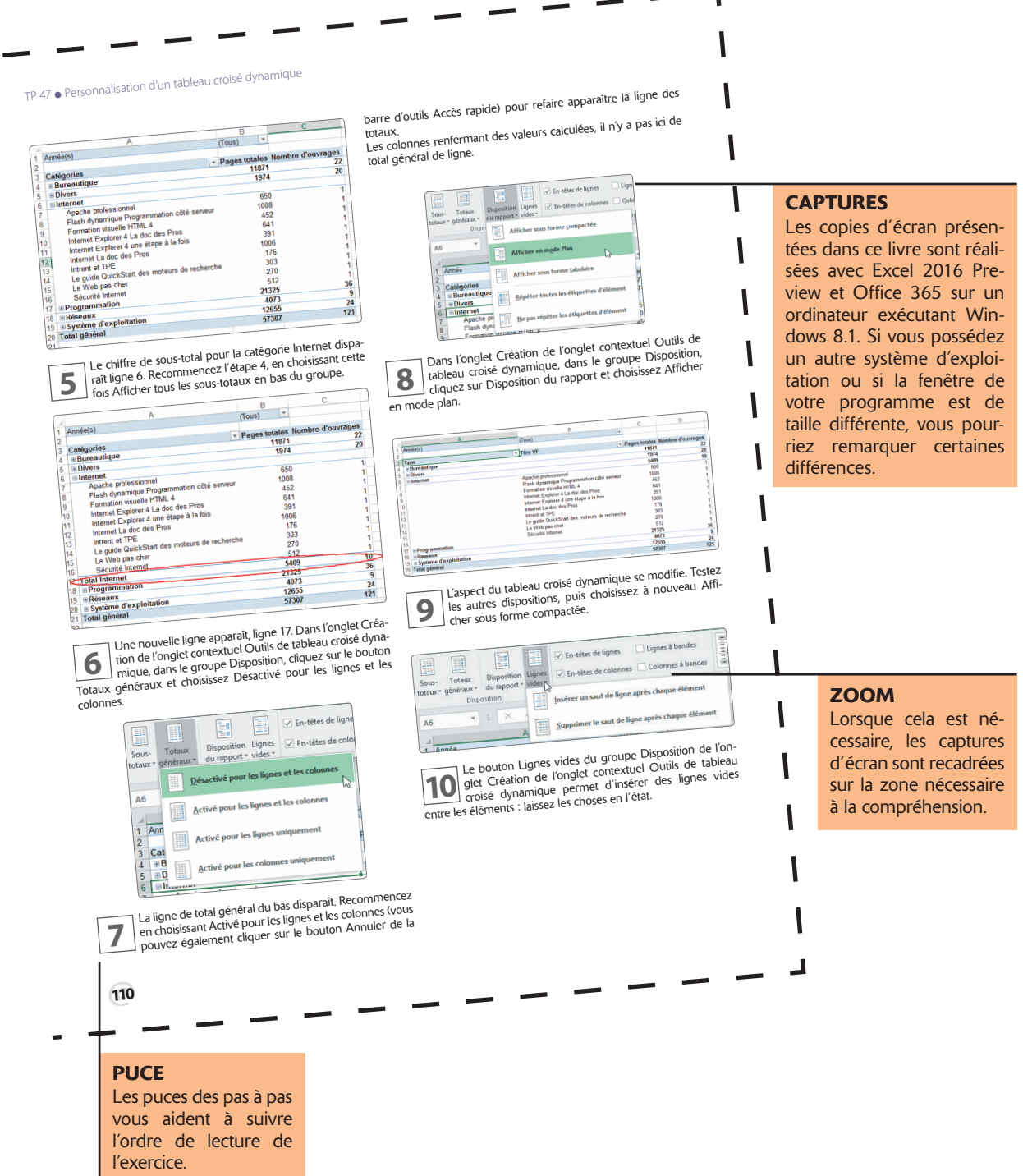

۰

### L'interface d'Excel

**Depuis Excel 2007, l'interface d'Excel se présente sous forme d'un <b>Ruban**. Les fonctions qui permettent d'agir sur les éléments d'un document sont rassemblées dans des **onglets**, tandis que les fonctions de gestion génér permettent d'agir sur les éléments d'un document sont rassemblées dans des **onglets**, tandis que les fonctions de gestion générale du document se trouvent en un emplacement unique situé à l'extrémité gauche du Ruban : l'onglet **Fichier**. Celui-ci permet de passer en mode **Backstage**. Ce mode rassemble toutes les fonctions générales de gestion d'un document ou classeur Excel, dont l'ouverture, l'enregistrement ou l'impression.

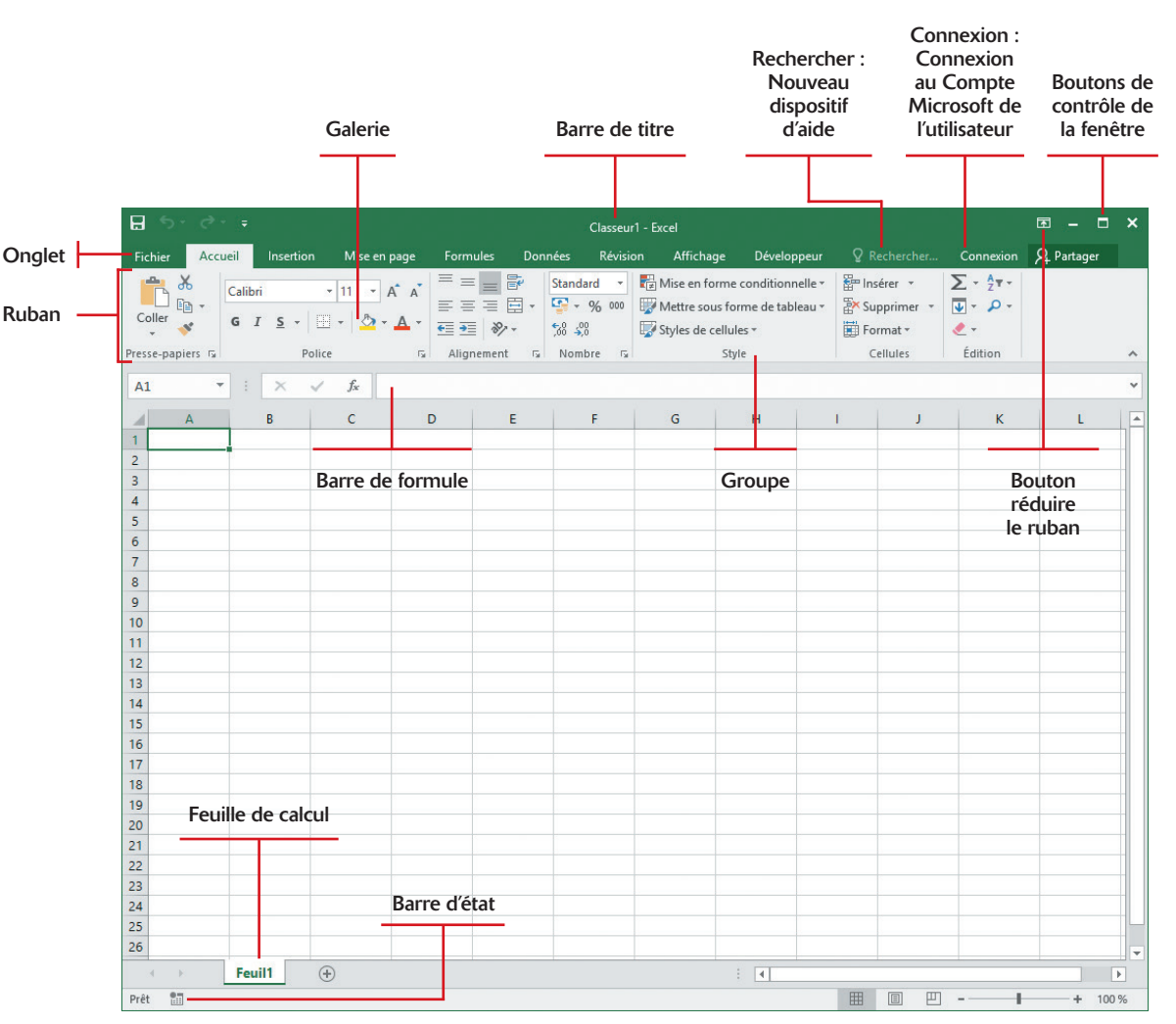

### **Terminologie**

vant de pouvoir employer efficacement Excel, il est indispensable de maîtriser certains termes :

- Un fichier ou document Excel est nommé **classeur**. Il contient une ou plusieurs feuilles de calcul (une par défaut, nommée Feuil1), présentées sous forme d'onglets en bas de page.
- Une feuille de calcul est constituée de lignes (numérotées à l'aide de chiffres) et de colonnes (étiquetées à l'aide de lettres).
- Une cellule est l'intersection entre une ligne (horizontale) et une colonne (verticale) de la feuille de calcul. Elle est identifiée par la combinaison de la lettre de sa colonne et du numéro de sa ligne. Ainsi, la première cellule en haut à gauche de la feuille de calcul est la cellule A1. De même, C4 désigne la cellule à l'intersection de la 3<sup>e</sup> colonne et la 4<sup>e</sup> ligne.
- Vide par défaut, une cellule de feuille de calcul peut recevoir un **contenu**, classiquement nommé valeur. Une valeur peut être une valeur littérale numérique (3,1415927, 58 %, ou 1984) ou alphanumérique (Tableau2, Titre ou Nom) une **formule** (une expression représentant un calcul en fonction de données) ou même d'autres **objets** (images, sons, vidéos, etc.). Excel propose un grand nombre d'opérateurs et de fonctions intégrées afin d'effectuer des calculs mathématiques, statistiques, financiers, etc.
- Une cellule possède également un style, qui se décompose en style de valeur (dépendant du type de données considérées) et style de cellule (indépendant du contenu). Par exemple, s'il s'agit d'un nombre, il est possible de choisir si Excel l'affiche en tant qu'entier, en tant que nombre à virgule (et le nombre de chiffres après la virgule qui vont être affichés), avec un symbole monétaire, comme pourcentage, etc. Une date peut également être affichée de diverses façons. Le style de cellule est indépendant de la valeur qu'elle contient : c'est une apparence visuelle particulière (police, taille, couleur, bordure, image de fond, etc.).
- • Une cellule Excel peut renfermer jusqu'à 65 000 caractères. La quantité de texte affichable dans une cellule dépend de la largeur de la colonne qui contient la cellule, de la mise en forme de la cellule et de son contenu.
- Lorsqu'une feuille de calcul est active, une cellule au moins est active et porte donc le nom de cellule active. Elle est généralement représentée avec une bordure plus épaisse. Le contenu d'une cellule active est affiché dans la barre de formule et son adresse (ou son nom si vous lui en avez attribué un) dans la zone d'adresse située en haut à gauche.

### Aide Excel

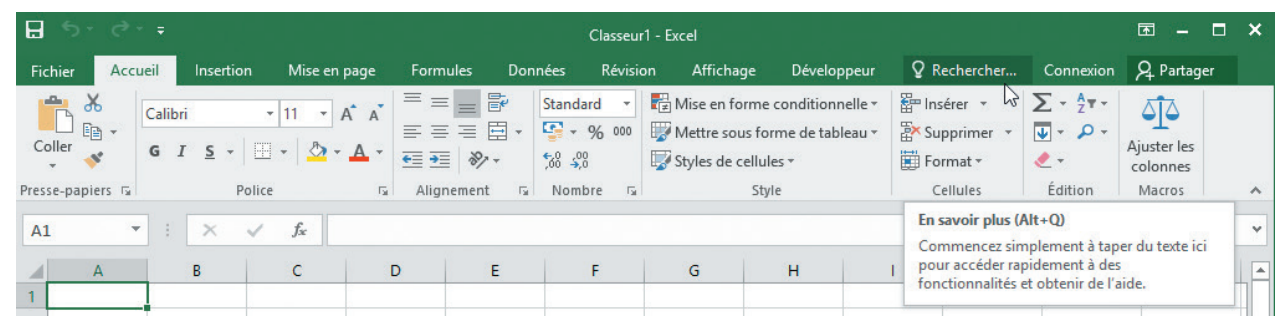

e classique bouton d'aide en forme de point d'interrogation a disparu de l'interface d'Excel 2016.<br>Cela ne veut pas dire qu'Excel est dépourvu d'aide, bien au contraire : il propose désormais via la<br>zone *Rechercher* (qui Cela ne veut pas dire qu'Excel est dépourvu d'aide, bien au contraire : il propose désormais via la puissant outil de recherche d'aide, qui ressemble par certains côtés à l'ancien Compagnon Office sans présenter les inconvénients qui avaient entraîné sa suppression.

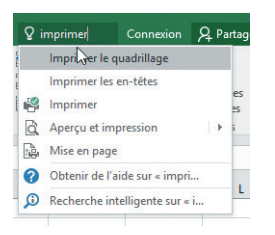

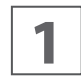

**1** Saisissez un mot ou une phrase et Excel vous proposera<br>diverses rubriques d'aides en rapport avec le ou les<br>termes saisis. diverses rubriques d'aides en rapport avec le ou les termes saisis.

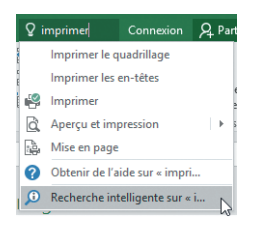

**2** Ce champ permet toutefois d'aller bien plus loin : cliquez<br>
Internet à l'aide de Bing (si, bien sûr, vous êtes connecté sur Recherche intelligente pour lancer une recherche

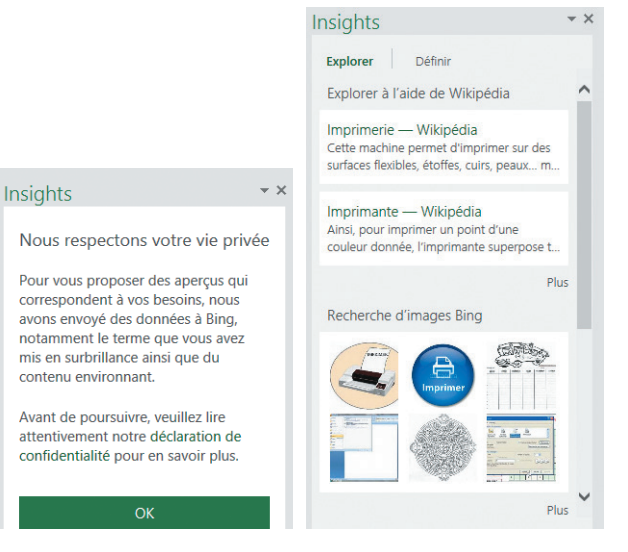

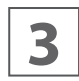

Un volet Insights apparaît. Des données étant sur le<br>**3** point d'être transmises à Bing, il vous est demandé de<br>donner votre accord, après quoi les résultats de la point d'être transmises à Bing, il vous est demandé de donner votre accord, après quoi les résultats de la recherche apparaissent dans le volet Insights.

à Internet).

# Prise en main

Les TP de cette première partie procurent les connaissances de base nécessaires au travail avec Excel.

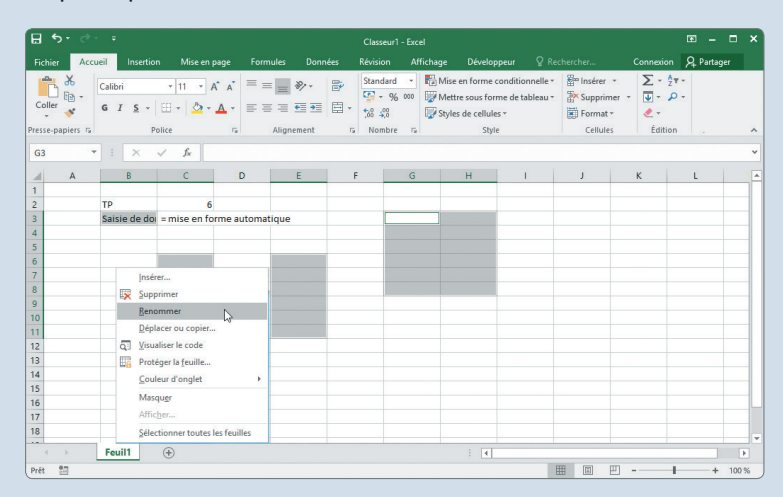

Vous y découvrirez les diverses manières de lancer le programme, comment ouvrir et enregistrer des classeurs Excel de différentes façons et les gérer, notamment en déplaçant, insérant et copiant des feuilles de calcul.

Vous apprendrez également à vous déplacer dans une feuille de calcul et à sélectionner des cellules, où qu'elles soient situées dans celle-ci.

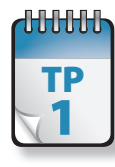

### Lancement d'Excel

**A**près avoir installé Excel 2016, vous pouvez le lancer de différentes façons, certaines variantes étant liées à votre système d'exploitation.

**Prérequis :** néant **Fichier employé :** néant **Temps de réalisation :** 5 minutes

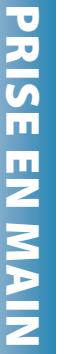

Jusqu'à Windows 7 compris, choisissez Démarrer ><br>
10015 les programmes, puis sélectionnez Microsoft<br>
10016 Office, puis Microsoft Excel 2016. Tous les programmes, puis sélectionnez Microsoft Office, puis Microsoft Excel 2016.

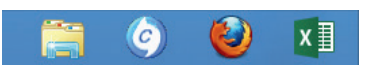

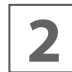

**2** Cliquez sur le bouton de barre des tâches associé (Win-<br>**2** dows 7 et ultérieur), s'il existe. dows 7 et ultérieur), s'il existe.

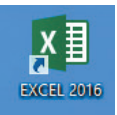

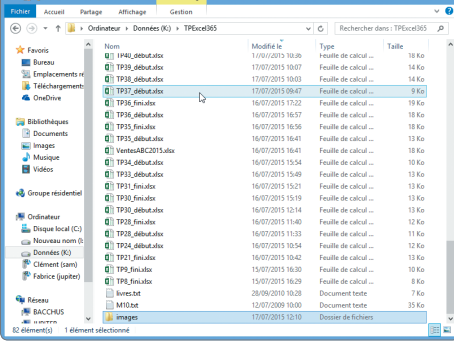

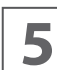

**5** Dernière méthode, pour tous les systèmes d'exploitation, naviguez à l'aide de l'Explorateur Windows jusqu'à<br>l'emplacement de stockage de vos fichiers, puis doubletion, naviguez à l'aide de l'Explorateur Windows jusqu'à cliquez sur un fichier dont l'extension est associée à Excel (par exemple, .xls pour un fichier Excel jusqu'à 2007, .xlsx ensuite). Vous pouvez également effectuer dessus un clic droit et sélectionner Ouvrir dans le menu contextuel. Le document concerné s'ouvre directement dans le programme.

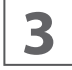

**3** Cliquez sur l'icône du Bureau, s'il en existe une (tous systèmes d'exploitation).

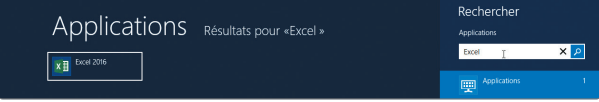

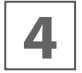

Avec Windows 8 et ultérieur, cliquez sur la dalle Excel<br>2016 de l'écran Accueil ou sur Excel 2016 dans l'écran<br>Toutes les applications. Ou, toujours dans l'écran Ac-2016 de l'écran Accueil ou sur Excel 2016 dans l'écran Toutes les applications. Ou, toujours dans l'écran Accueil, cliquez sur Rechercher, saisissez **Excel** et confirmez par

EntréE. Ou, depuis le Bureau, effectuez un clic droit dans le coin inférieur gauche, choisissez Exécuter, saisissez **Excel** et confirmez par ENTRÉE.

Toutes ces méthodes aboutissent à l'écran d'ouverture d'un classeur récent ou de création d'un nouveau classeur, détaillé dans le TP suivant.

@**8**